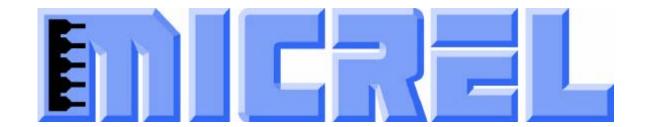

# KSZ8895MQX/RQX Evaluation Board User's Guide

KSZ8895 Family Integrated 5-port 10/100 Ethernet Managed Switch

Rev 1.0 May 2014

### **Table of contents**

| 1.0 Introduction                                          | 5   |
|-----------------------------------------------------------|-----|
| 2.0 Features                                              | 5   |
| 3.0 Evaluation Kit Contents                               | 5   |
| 4.0 Hardware Description                                  | 6   |
| 4.1 Strap in Mode                                         | 7   |
| 4.1.1 Feature Setting Jumpers                             | 8   |
| 4.2 EEPROM Mode                                           | 10  |
| 4.3 SPI Mode                                              | 11  |
| 4.4 10/100 Ethernet Ports                                 | 11  |
| 4.5 LED indicators                                        | 12  |
| 4.6 MII/RMII Ports Configuration                          |     |
| 4.6.1 Port 5 SW5-MII Jumper Configuration for KSZ8895MQX  | .14 |
| 4.6.2 Port 5 P5-MII Jumper Configuration for KSZ8895MQX   | 14  |
| 4.6.3 Port 5 SW5-RMII Jumper Configuration for KSZ8895RQX | 14  |
| 4.6.4 Port 5 P5-RMII Jumper Configuration for KSZ8895RQX  | 15  |
| 4.7 MDC/MDIO Interface for MIIM Registers and SMI mode    | 15  |
| 5.0 Software Description                                  | .16 |
| 5.1 Introducing Application Software Tools                | .16 |
| 5.2 Install Window Driver First                           |     |
| 5.3 DOS SPI Tool                                          |     |
| 5.4 MDC/MDIO MIIM Software Tool                           |     |
| 5.4.1 MDC/MDIO MIIM software installation                 |     |
| 5.4.2 On board jumper setting and Software Application    | 20  |
| 5.5 MDC/MDIO SMI Software Tool                            | .21 |
| 5.5.1 MDC/MDIO SMI software                               |     |
| 5.5.2 On board jumper setting and Software Application    |     |
| 5.6 EEPROM Software Tool                                  | 23  |
| 5.6.1 EEPROM software installation                        |     |
| 5.6.2 On board jumper setting and Software Application    |     |
| 5.7 Window SPI Software Tool                              |     |
| 5.7.1 Window SPI software installation                    |     |
| 5.7.2 On board jumper setting and Software Application    |     |
| 6.0 Reference Documents                                   |     |
| 7.0 Bill of Material                                      | 27  |
| 8.0 Schematics                                            | 27  |

## **List of Figures and Tables**

| Figure 1 KSZ8895 Evaluation Board               | 6  |
|-------------------------------------------------|----|
| Figure 2 KSZ8895 Evaluation Board Block Diagram | 7  |
| Table 1 Feature Setting Jumpers                 | 8  |
| Table 2 Reserved Jumpers and recommendation     | 10 |
| Table 3 EEPROM Mode Settings                    | 10 |
| Table 4 SPI Mode Settings                       | 11 |
| Table 5 LED Modes                               | 12 |
| Table 6 MII Mode Settings                       | 13 |
| Table 7 SNI Header Pin Definitions              | 13 |
| Table 8 Configure for SW5-MII                   | 14 |
| Table 9 Configure for P5-MII                    | 14 |
| Table 10 Configure for SW5-RMII                 | 14 |
| Table 11 Configure for P5-RMII                  | 15 |
| Table 12 MDC/MDIO Settings for MIIM and SMI     |    |

## **Revision History**

| Revision | Date     | Change          |
|----------|----------|-----------------|
| 1.0      | 05/01/14 | Initial release |
|          |          |                 |

#### 1.0 Introduction

The KSZ8895 family is Micrel Operations' new generation integrated 5-port switch. The KSZ8895MQX is one of KSZ8895 family. KSZ8895MQX contains two MII interfaces for MAC 5 and PHY 5 of the port 5. KSZ8895RQX is one of KSZ8895 family. KSZ8895RQX contains two RMII interfaces for MAC 5 and PHY 5 of port 5. The device had been designed with cost sensitive systems in mind but still offers a multitude of features such as switch management; port and tag based VLAN; QoS priority; CPU control SPI interfaces and CPU control MDC/MDIO for MIIM/SMI interfaces. The KSZ8895 family is an excellent choice in broadband gateway applications, integrated broadband router applications, managed media converter, industrial automatic, automotive, etc. fields and as a standalone 5-port switch. The KSZ8895 evaluation board is designed to allow the user to experience first-hand the rich feature set of this exciting new product. The evaluation board is highly configurable and easy to use.

#### 2.0 Features

- Micrel KSZ8895 Integrated 5-port 10/100 Managed Ethernet Switch
- 5 RJ-45 Jacks for Ethernet LAN and WAN Interfaces with Corresponding Isolation Magnetics.
- Auto MDI/MDIX on All Ports.
- 1 PHY mode and 1 MAC mode MII Connector are for the port 5 MAC 5 SW5-MII/RMII Interface
- 1 PHY mode is for the port 5 PHY 5 P5-MII/RMII interface
- 1 USB Port Interface Configurable to Emulate an I2C or SPI or MDC/MDIO Interface for EEPROM, all control registers and all MIIM registers access.
- On Board EEPROM
- 3 LEDs Per Port to Indicate the Status and Activity
- 5VDC, 2.5A Universal Power Supply (Not included), the Powered can be used by USB port.

### 3.0 Evaluation Kit Contents

The KSZ8895 Evaluation kit includes the following:

- KSZ8895 Evaluation Board Rev. 1.x
- KSZ8895 Evaluation Board User's Guide Rev 1.x
- Micrel EEPROM/SPI/SMI/MIIM Configuration Software tools
- KSZ8895 Evaluation Board Schematics and BOM
- The software, schematics and other design information will be found in the Design Kit (Design Package) of the KSZ8895 Ethernet switch products on Micrel website. (Contact your Micrel FAE for the latest schematic).
- The USB cable is not included.

### 4.0 Hardware Description

The KSZ8895 evaluation board is in a compact form factor and can sit on a bench near a computer with USB connector. There are four options for configuration: strap in mode; EEPROM mode, SMI mode and SPI mode. Strap in mode configuration is easily done with on board jumper options. EEPROM mode, SMI mode and SPI mode are accomplished through a built in USB port interface. Using Micrel EEPROM software and your PC, you can program the EEPROM on board by the USB port. Using Micrel SPI software and your PC, you can access the KSZ8895's full feature set registers by the USB to SPI interface. Or using Micrel MDC/MDIO software and SMI software with your PC, you can access the KSZ8895's MIIM PHY registers by generic MDC/MDIO interface and full feature set registers by the SMI mode of MDC/MDIO interface. The board also features the MII connectors for the Switch MII/RMII interface. These are to facilitate connections from the switch to an external MAC or PHY. There is also an additional MII connector for the PHY5 MII/RMII interface to an external MAC. This is used to recover use of the fifth PHY unit in broadband gateway applications or others.

The KSZ8895 evaluation board is easy to use. There are programmable LED indicators for link and activity on all ports and a power LED. A manual reset button allows the user to reset the board without removing the power plug. A standard 5VDC power supply can be used by the power jack so that the user can supply power from any 110-240 Volt AC wall or bench socket, and the power also can be provided by USB port when close pin 2-3 of the JP47 jumper.

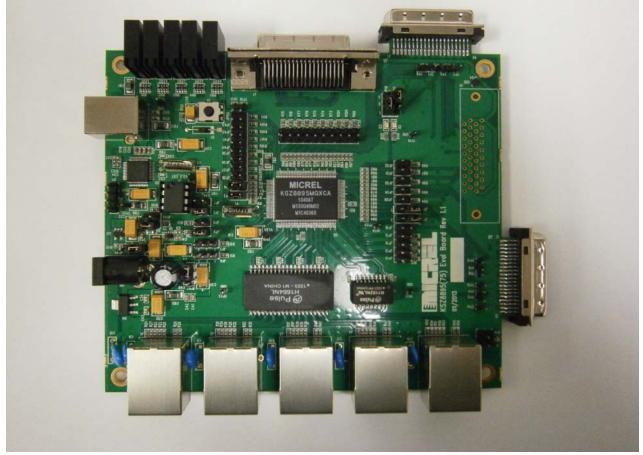

Figure 1 KSZ8895 Evaluation Board

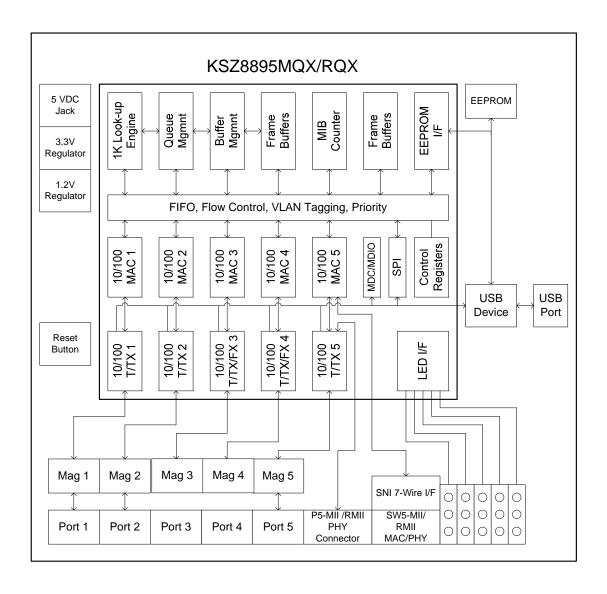

Figure 2 KSZ8895 Evaluation Board Block Diagram

### 4.1 Strap in Mode

Strap in configuration mode is the quickest and easiest way to get started. In this mode, the KSZ8895 acts as a stand-alone 5 port switch. The user has to simply set the board's configuration jumpers to the desired settings and apply power to the board. The user can also change jumper settings while power is applied to the board and press the convenient manual reset button for the new settings to take effect. Note that even if there is no external strap in values are set, internal pull up and pull down resistors will set the KSZ8895 default configuration. Section 4.1.1 covers each jumper on the board and describes its function.

To start in strap in configuration mode, make sure that JP1 and JP2 are closed and JP3, JP4, JP8 and JP9 are open. In this mode, pins (PS1,PS0)=(0,0), the chip will start automatically, after trying to

read the external EEPROM, if EEPROM does not exist, the chip will use the default values and the strap option setting for all internal registers.

### **4.1.1 Feature Setting Jumpers**

The evaluation board provides jumpers to allow the user to easily set strap in configurations for the KSZ8895. Table 1 describes the jumpers and their function in the open or closed state.

**Table 1 Feature Setting Jumpers** 

| Jumper  | KSZ8895 Signal     | 2-pin Jumper Open                     | 2-pin Jumper Closed                   |
|---------|--------------------|---------------------------------------|---------------------------------------|
|         |                    | 3-pin Jumper 1-2 Closed               | 3-pin Jumper 2-3 Closed               |
| JP1     | SCL                | SPI and MIIM/SMI                      | EEPROM                                |
| JP2     | SPIQ               | SPI                                   | EEPROM and MIIM/SMI                   |
| JP3     | MDC                | SPI and EEPROM                        | MIIM/SMI                              |
| JP4     | MDIO               | SPI and EEPROM                        | MIIM/SMI                              |
| JP5     | IN_PWR_SEL         | Use external 1.2V LDO                 | Use internal 1.2V LDO                 |
|         |                    |                                       | controller (default on board)         |
| JP46    | Set it consistency | 1-2 Close and JP5 Close: use          | 2-3 Close and JP5 Open: use           |
| 3-pin   | with JP5           | internal 1.2V LDO                     | external 1.2V LDO                     |
|         |                    | controller                            |                                       |
| JP6     | MDIXDIS            | 1-2 Close: disable Auto –             | 2-3 Close or all Open: enable         |
| 3-pin   |                    | MDI/MDIX mode                         | Auto – MDI/MDIX (default)             |
| JP8     | PS0                | EEPROM/SPI/SMI Setting. S             |                                       |
| JP9     | PS1                | EEPROM/SPI/SMI Setting. S             | ee Section 4.2 and 4.3                |
| JP10    | SCONF0             | MII Setting See Section 4.6           |                                       |
| JP11    | SCONF1             | MII Setting See Section 4.6           |                                       |
| JP12 to | FXSD1-4            | Normal operation for copper           | Normal operation for copper           |
| JP15    | Reserved           | (internal pull-down)                  | (stronger external pull-down)         |
| JP16    | PWRDN-N            | Normal Operation                      | Hardware Power down                   |
|         |                    |                                       | KSZ8895                               |
| JP17    | Default 2-3 close  | 1-2 Close: SW5-RMII                   | 2-3 Close: SW5-MII or                 |
| 3-pin   | is for SW5- MII/   | provides 50MHz clock                  | SW5-RMII receive 50MHz                |
| TD10    | TMII RXC clock     | 1.0.01                                | clock from opposite                   |
| JP18    | Default 1-2 close  | 1-2 Close: SW5-MII mode.              | 2-3 Close: RMII interface             |
| 3-pin   | is for SW5- MII/   | Detail see schematics                 | without clock provided                |
| ID20    | TMII TXC clock     | Disable CWE MILES I DMIL              | Englis CME MIL and DMI                |
| JP20    | SMRXD3             | Disable SW5-MII and RMII Flow Control | Enable SW5- MII and RMII Flow Control |
| JP21    | CMDVD2             | SW5-MII and RMII Half                 |                                       |
| JF21    | SMRXD2             | Duplex Mode                           | SW5-MII and RMII Full<br>Duplex Mode  |
| JP22    | SMRXD1             | SW5-MII/RMII 100BT                    | SW-MII/RMII 10BT mode                 |
| JF22    | SWKADI             | mode and SW5-TMII                     | Sw-will/Kivili 10B1 illode            |
|         |                    | 200BT mode                            |                                       |
|         |                    | 200D I IIIOUC                         |                                       |
| ]       | I                  |                                       |                                       |

| JP23  | SMRXD0            | LED Mode 0:                   | LED Mode 1:                    |
|-------|-------------------|-------------------------------|--------------------------------|
| 31 23 | SWICADO           | LED Wode of LEDx 2 = Link/Act | LEDx_2 = 100Link/Act           |
|       |                   | LEDx_1 = Full Duplex/Col      | $LEDx_1 = 10Link/Act$          |
|       |                   | LEDx_0 = Speed                | $LEDx_0 = Full Duplex$         |
| JP25  | MDIO              | Don't access external PHY     | Access PHY MIIM registers      |
| JP26  | MDC               | Don't access external a       | Provide MDC clock to access    |
| J1 20 | MDC               | single PHY                    | a single PHY MIIM registers    |
| JP24  | Default 2-3 close | 1-2 Close: P5-RMII            | 2-3 Close: P5-MII mode or      |
| 3-pin | is for P5- MII    | provides 50MHz clock          | SW5-RMII receive 50MHz         |
| J pin | RXC clock         | provides solving clock        | clock from opposite            |
| JP27  | Default 1-2 close | 1-2 Close: P5-MII mode.       | 2-3 Close: RMII interface      |
| 3-pin | is for P5- MII    | Detail see schematics         | without clock provided         |
| o pin | TXC clock         | Detail see sellematies        | without clock provided         |
| JP28  | PMRXDV            | Reserved                      |                                |
| JP29  | PMRXD3            | Enable flow control           | Disable flow control           |
| JP30  | PMRXD2            | Disable Back Pressure         | Enable Back Pressure           |
| JP31  | PMRXD1            | Drop excessive collision      | Do not drop excessive          |
| 31 31 | TWHEADT           | packets                       | collision packets              |
| JP32  | PMRXD0            | Aggressive back off disable   | Aggressive back off enable     |
| 3132  |                   | Tigglessive back off disable  | riggiossive ouch off chaore    |
| JP33  | PMRXER            | Max Packet Size up to         | Max Packet Size up to 1536     |
|       |                   | 1522/1518 bytes               | bytes                          |
| JP34  | PCRS              | Force Half Duplex on port 4   | Force Full duplex on port 4 if |
|       |                   | if AN is disabled or failed   | AN is disabled or failed       |
|       |                   |                               |                                |
| JP35  | PCOL              | No Force Flow Control on      | Force Flow Control on port 4   |
|       |                   | port 4                        |                                |
| JP36  | LED1_0            | Force Half Duplex on port 3   | Force Full duplex on port 3 if |
|       |                   | if AN is disabled or failed   | AN is disabled or failed       |
| JP37  | LED1_1            | No Force Flow Control on      | Force Flow Control on port 3   |
|       |                   | port 3                        |                                |
| JP40  | LED2_1            | Enable Auto-negotiation on    | Disable Auto-negotiation on    |
|       |                   | port 3                        | port 3                         |
| JP41  | LED2_2            | SW5-RMII clock mode, the      | SW5-RMII normal mode, the      |
|       |                   | chip clock source is from     | chip clock source is from      |
|       |                   | 25MHz crystal (default)       | RMII 50MHz SMTXC.              |
| JP42  | LED3_0            | 8mA for I/O pin drive         | 12mA for I/O pin drive         |
|       |                   | current                       | current                        |
| JP43  | LED5_0            | Enable Auto-negotiation on    | Disable Auto-negotiation on    |
|       |                   | port 4                        | port 4                         |
| JP44  | LED5_1            | Enable port 5 P5-MII/RMII     | Tristate port 5 P5-MII/RMII    |
| JP45  | LED5_2            | Enable Aging                  | Disable Aging                  |
| JP47  | DC from 5V Jack   | 1-2 Close: 5V DC from the     | 2-3 Close: 5V DC from the      |
| 3-pin |                   | power jack of AC adapter      | USB connector.                 |

| Jumper Number | Description | <b>Recommended Settings</b> |
|---------------|-------------|-----------------------------|
| JP7           | Test 2      | Open                        |
| JP19          | SMRXDV      | Open                        |
| JP28          | PMRXDV      | Open                        |
| JP38          | LED1_0      | Open                        |
| JP39          | LED1_1      | Open                        |
| JP44          | LED5 1      | Open                        |

Table 2 Reserved Jumpers and recommendation

#### **4.2 EEPROM Mode**

The evaluation board has an EEPROM to allow the user to explore more extensive capabilities of the KSZ8895. The user can conveniently program the EEPROM on board using the USB port from any computer with a WIN 2000/XP environment and the Micrel provided software. This makes it easy for the user to evaluate features like "broadcast storm protection" and "rate control".

To prepare the KSZ8895 evaluation board for EEPROM configuration follow these steps:

- 1. Copy the Micrel provided EEPROM software to your computer.
- 2. Set JP3, JP4, JP5 and JP9 as specified in Table 3 for EEPROM mode configuration. Make sure that the EEPROM is installed on the board.

| Jumper | Description              | Setting |
|--------|--------------------------|---------|
| JP1    | EEPROM                   | Closed  |
| JP2    | EEPROM                   | Closed  |
| JP3    | MDC                      | Open    |
| JP4    | MDIO                     | Open    |
| JP4    | Serial Bus Config. (PS0) | Open    |
| JP5    | Serial Bus Config. (PS1) | Open    |

**Table 3 EEPROM Mode Settings** 

- 3. Connect the computer's USB port to the KSZ8895 board with a USB port cable.
- 4. There are two way to power up the evaluation board:
  - a). Connect the 5 VDC power supply to the KSZ8895 when JP47 pin1-2 is closed.
  - b). 5 VDC power source from the USB port when JP47 pin 2-3 is closed.
- 5. The KSZ8895 will power up in its default configuration if there is no information in the EEPROM.
- 6. Program the desired settings into the EEPROM using the Micrel software. See the software description section 5.1 for details.
- 7. Press the manual reset button. The KSZ8895 will reset and read the new configuration in the EEPROM. After reset, the KSZ8895 is ready for the operation with EEPROM configuration.

#### 4.3 SPI Mode

From SPI interface to the KSZ8895, use a USB to SPI converter that allows accessing all of the KSZ8895 features and registers. The user can easily access the SPI interface using a computer connected to the evaluation board's USB port interface. Micrel provides a Windows 2000/XP based program for the user to evaluate the KSZ8895's full feature set. In addition to all the control registers available via EEPROM programming, a host CPU connected to the KSZ8895's SPI interface will be able to access all static MAC table, the VLAN table, dynamic MAC address table and the MIB counters.

To prepare the KSZ8895 evaluation board for SPI mode configuration follow these steps:

- 1. Copy the Micrel provided SPI interface software on your computer.
- 2. Set JP9 as specified in Table 4 for SPI mode configuration.

| Jumper | Description              | Setting |
|--------|--------------------------|---------|
| JP1    | EEPROM                   | Open    |
| JP2    | EEPROM                   | Open    |
| JP3    | MDC                      | Open    |
| JP4    | MDIO                     | Open    |
| JP8    | Serial Bus Config. (PS0) | Open    |
| JP9    | Serial Bus Config. (PS1) | Closed  |

**Table 4 SPI Mode Settings** 

- 3. Connect the computer's USB port to the KSZ8895 board with a USB port cable.
- 4. There are two ways to power up the evaluation board:
  - a). Connect the 5 VDC power supply to the KSZ8895 when JP47 pin1-2 is closed (default).
  - b). 5 VDC power source from the USB port when JP47 pin 2-3 is closed.
- 5. The KSZ8895 will power up initial default configuration with the start switch in register 1 bit 0 = 0 which means the switch is "off". You can set the bit 0 = 1 to start switch.
- 6. Open the Windows and navigate to the directory where the Window SPI file is stored. Click its icon to invoke the software.
- 7. Program the desired settings using the Micrel SPI interface software. See the software operation description section 5.2 for details.

#### **4.4 10/100 Ethernet Ports**

There are five 10/100 Ethernet ports on the KSZ8895 evaluation board. The ports J1, J2, J3, J4 and J5 are the standard RJ45 connectors and using CAT-5 cables. Each port can be used as either an uplink or downlink. All ports support auto MDI/MDIX so there is no need for cross over cables.

- J1 = RJ45 connector for port 1
- J2 = RJ45 connector for port 2
- J3 = RJ45 connector for port 3
- J4 = RJ45 connector for port 4
- J5 = RJ45 connector for port 5

# **4.5 LED indicators** Ethernet Port LEDs

There are five columns of LED indicators on the board, one column for each of the five ports. The LED indicators are programmable to two different modes. You can program the LED mode through a strap in option on JP23 or in register 11, bit 1. The mode definitions are shown in Table 5. There are three LEDs per port. The naming convention is "LEDx\_y", where "x" is the port number, and "y" is the number of the LED for that port.

**Table 5 LED Modes** 

| Mode 0                   | Mode1                  |
|--------------------------|------------------------|
| LEDx_2 = Link/Act        | $LEDx_2 = 100Link/Act$ |
| LEDx_1 = Full Duplex/Col | $LEDx_1 = 10Link/Act$  |
| $LEDx_0 = Speed$         | $LEDx_0 = Full Duplex$ |

LED1\_y are assigned to Port1.

LED2\_y are assigned to Port2.

LED3\_y are assigned to Port3.

LED4\_y are assigned to Port4.

LED5\_y are assigned to Port5.

#### **Power LED**

The board also has a power LED D3 for the 3.3V power supply. D3 LED indicates 3.3V Power on and off.

#### **Interrupt LED**

The board also has an Interrupt LED D2 for the Link status change when set the interrupt mask register 125. D2 LED is turn on to indicate the interrupt to be asserted.

### 4.6 MII/RMII Ports Configuration

There are two MII/RMII ports on the KSZ8895. One port connects to the fifth MAC in the KSZ8895, and we refer to it as the port 5 Switch SW5-MII/RMII port. The second MII port connects to the fifth PHY in the KSZ8895. We refer to this as the PHY5 P5-MII/RMII port. Both the Switch MII/RMII port and the PHY5 MII/RMII port configuration are set on the board by using the MII Enable bit (register 2, bit 3) in conjunction with JP10 and JP11 as shown in Table 6.

The Switch MII/RMII port can be set to PHY mode, MAC mode or SNI mode. In PHY mode, the Switch MII/RMII port will transmit and receive signals on J6 of the board's male MII connector. This mode is usually used to connect the KSZ8895 to a CPU with MAC. In MAC mode, the Switch MII/RMII port will transmit and receive signals on J7 of the board's female MII connector. This

interface is normally used to connect the KS8895 to an external PHY. We also have provisions on the board to support the SNI 7 wire interface. In SNI mode, the Switch MII port will transmit and receive signals on header pins. The connections between the header pins and the SNI signals are shown in the Table 7.

The PHY5 MII/RMII port is used to connect to an external MAC or CPU. This port is only in PHY mode.

**Table 6 MII Mode Settings** 

| MII Enable Bit (reg. 2, bit 3) | JP11          | JP10          | Switch SW5-<br>MII/RMII        | PHY[5] P5-<br>MII/RMII         |
|--------------------------------|---------------|---------------|--------------------------------|--------------------------------|
| Pin 91                         | <b>Pin 86</b> | <b>Pin 87</b> |                                |                                |
| 0                              | Open          | Open          | Disable, Outputs<br>Tri-stated | Disable, Outputs<br>Tri-stated |
| 0                              | Open          | Close         | PHY mode MII or<br>RMII        | Disable, Outputs<br>Tri-stated |
| 0                              | Close         | Open          | MAC mode MII or RMII           | Disable, Outputs<br>Tri-stated |
| 0                              | Closed        | Close         | PHY mode SNI                   | Disable, Outputs<br>Tri-stated |
| 1                              | Open          | Open          | Disabled                       | Disabled                       |
| 1                              | Open          | Close         | PHY mode MII or<br>RMII        | PHY mode MII or RMII           |
| 1                              | Close         | Open          | MAC mode MII or RMII           | PHY mode MII or<br>RMII        |
| 1                              | Close         | Close         | PHY mode SNI                   | PHY mode MII or RMII           |

**Table 7 SNI Header Pin Definitions** 

| Header Pin | SNI Signal | KSZ8895 Signals |
|------------|------------|-----------------|
| TP1        | RXC        | SMRXC           |
| TP2        | CRS        | SMRXDV          |
| TP3        | TXC        | SMTXC           |
| TP4        | TXEN       | SMTXEN          |
| TP5        | TXD        | SMTXD0          |
| TP6        | RXD        | SMRXD0          |
| TP7        | COL        | SCOL            |

### 4.6.1 Port 5 SW5-MII Jumper Configuration for KSZ8895MQX

| Modes        | JP10  | JP11  | JP17          | JP18          |
|--------------|-------|-------|---------------|---------------|
| SW5-MII MAC  | Open  | Close | Pin 2-3 Close | Pin 1-2 Close |
| Mode with J7 |       |       |               |               |
| used         |       |       |               |               |
| SW5-MII PHY  | Close | Open  | Pin 2-3 Close | Pin 1-2 Close |
| Mode with J6 |       |       |               |               |
| used         |       |       |               |               |

**Table 8 Configure for SW5-MII** 

### 4.6.2 Port 5 P5-MII Jumper Configuration for KSZ8895MQX

| Modes          | JP10 and JP11              | JP24          | JP27          |
|----------------|----------------------------|---------------|---------------|
| Port 5 PHY     | Closed either JP10 or JP11 | Pin 2-3 Close | Pin 1-2 Close |
| P5-MII with J8 |                            |               |               |
| used           |                            |               |               |

**Table 9 Configure for P5-MII** 

### 4.6.3 Port 5 SW5-RMII Jumper Configuration for KSZ8895RQX

| Modes        | JP10 and JP11 | JP41                   | JP17          | JP18          |
|--------------|---------------|------------------------|---------------|---------------|
| SW5-RMII     | Closed either | Open is clock mode     | Pin 1-2 Close | Pin 1-2-3     |
| MAC to MAC   | JP10 or JP11  | (Device's clock source |               | Open          |
| mode with J6 |               | comes from X1 pin      |               |               |
| used         |               | 25MHz and SMRXC pin    |               |               |
|              |               | provide 50MHz clock to |               |               |
|              |               | both RMII)             |               |               |
| SW5-RMII     | Closed either | Open is clock mode     | Pin 1-2 Close | Pin 1-2-3     |
| MAC to PHY   | JP10 or JP11  | (Device's clock source |               | Open          |
| mode with J7 |               | comes from X1 pin      |               |               |
| used         |               | 25MHz and SMRXC pin    |               |               |
|              |               | provide 50MHz clock to |               |               |
|              |               | both RMII)             |               |               |
| SW5-RMII     | Closed either | Close is normal mode   | Pin 1-2-3     | Pin 2-3 Close |
| MAC to MAC   | JP10 or JP11  | (Device's clock source | Open          |               |
| mode with J6 |               | comes from SMTXC pin   |               |               |
| used         |               | 50MHz external         |               |               |
|              |               | reference clock)       |               |               |
| SW5-RMII     | Closed either | Close is normal mode   | Pin 2-3 Close | Pin 1-2-3     |
| MAC to PHY   | JP10 or JP11  | (Device's clock source |               | Open          |
| mode with J7 |               | comes from SMTXC pin   |               |               |
| used         |               | 50MHz external         |               |               |
|              |               | reference clock)       |               |               |

**Table 10 Configure for SW5-RMII** 

#### 4.6.4 Port 5 P5-RMII Jumper Configuration for KSZ8895RQX

| Modes        | JP10 and JP11 | JP41                     | JP24          | JP27       |
|--------------|---------------|--------------------------|---------------|------------|
| P5-RMII PHY  | Closed either | Either Open (clock mode) | Pin 1-2 Close | JP27 1-2-3 |
| to MAC mode  | JP10 or JP11  | or Close (normal mode).  |               | Open       |
| with J8 used |               | Note: In both modes, the |               |            |
|              |               | 50MHz reference clock    |               |            |
|              |               | can be provided from     |               |            |
|              |               | PMRXC pin to PMTXC       |               |            |
|              |               | pin and opposite RMII.   |               |            |

**Table 11 Configure for P5-RMII** 

### 4.7 MDC/MDIO Interface for MIIM Registers and SMI mode

From MDC/MDIO interface to the KSZ8895, use a USB to MDC/MDIO converter that allows accessing all of PHY related registers and all of the KSZ8895 registers. The user can easily access the MDC/MDIO interface using a computer connected to the evaluation board's USB port interface. Micrel provides Windows based programs for the user to evaluate for both MIIM and SMI. For the MIIM software to be used all of PHY related registers, please use the software tool in the folder of MDC\_MDIO MIIM of the software directory. For the SMI software to be used all of registers, please use the software tool in the folder of MDC\_MDIO SMI of the software directory.

To prepare the KSZ8895 evaluation board for MDC/MDIO configuration, please follow these steps:

- 1. Copy the Micrel provided software on your computer.
- 2. Set JP2, JP3 and JP4 as specified in Table 8 for MDC/MDIO configuration.

| Jumper | Description              | Setting              |
|--------|--------------------------|----------------------|
| JP1    | EEPROM                   | Open                 |
| JP2    | EEPROM/MIIM/SMI          | Close                |
| JP3    | MDC for MIIM/SMI         | Close                |
| JP4    | MDIO for MIIM/SMI        | Close                |
| JP8    | Serial Bus Config. (PS0) | Open (Close for SMI) |
| JP9    | Serial Bus Config. (PS1) | Open                 |

Table 12 MDC/MDIO Settings for MIIM and SMI

- 8. Connect the computer's USB port to the KSZ8895 board with a USB port cable.
- 9. There are two ways to power up the evaluation board:
  - a). Connect the 5 VDC power supply to the KSZ8895 when JP47 pin1-2 is closed.
  - b). 5 VDC power source from the USB port when JP47 pin 2-3 is closed.
- 10. The KSZ8895 will power up initial default configuration with the start switch in register 1 bit 0 = 0 which means the switch is "off". You can set the bit 0 = 1 to start switch in SMI mode.
- 11. Open the Windows and navigate to the directory where the Window MDC/MDIO files are stored. Click its icon to invoke the software.
- 12. Program the desired settings using the Micrel MDC/MDIO software. See the software operation description section for details.

### **5.0 Software Description**

#### **5.1 Introducing Application Software Tools**

The Design Kit provides some software tools to support SPI interface, EEPROM (I2C) and MDC/MDIO access for MIIM registers and SMI interface. They are located folders in the software tool directory as follows:

- 1. In folder of DOS SPI Tool, there is an 8895SPI\_DOS.exe file which can be executed directly. The tool is used to access all registers by SPI in a DOS Window.
- 2. In folder of MDC\_MDIO SMI, there is a MicrelSMIIfApp.exe file which can be executed directly by clicking its icon. The software tool is used to access all registers by MDC/MDIO interface with SMI mode.
- 3. In folder of Window SPI\_I2C\_MIIM Tools, there is a MicrelSwitchPhyTools\_1.xx.msi file which is clicked to create two application files in the default folder of Micrel (or you selected folder) and two icons on desktop, they need window drivers supported first, see 5.2 section for detail. One software tool is used to access all registers by SPI interface or is used to read/write all control register on I2C EEPROM mapping. Another software tool is used to access all MIIM registers for all PHYs.

#### 5.2 Install Window Driver First

Before use the Window based application software tool, the support drivers need to be installed to PC/Laptop first and this installation is just one times only. When connect one standard USB cable with type A and type B connectors between the evaluation board and PC computer first time, the Found New Hardware Wizard window will pop-up and then follow the instructions step by step as below.

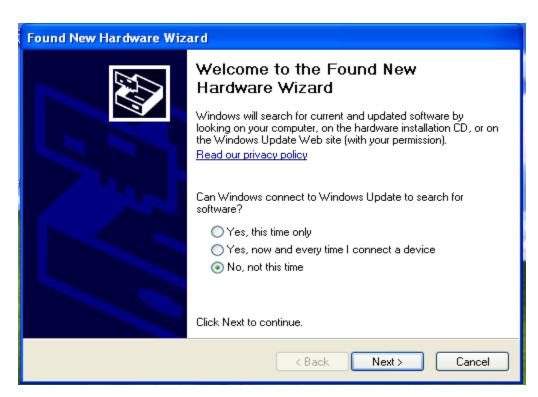

. Choose 'No, not this time' radio button and click the 'Next' button.

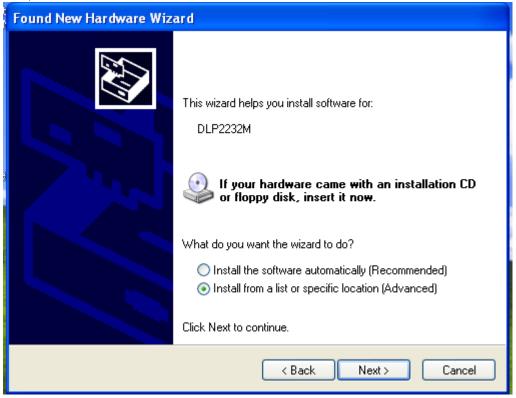

Choose the 'Install from a list or specific location (Advanced)' radio button and click the 'Next' button.

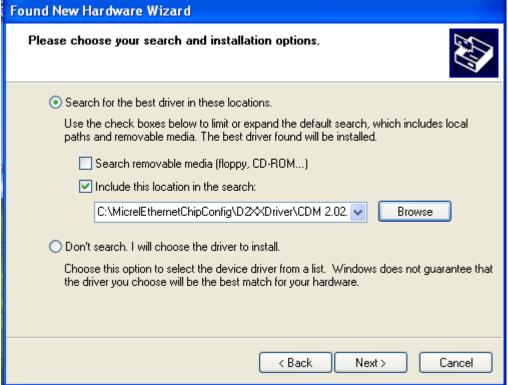

Click the 'Include this location in the search' check box, and use 'Browse' button to select the

'C:\MicrelEthernetChipConfig\D2XXDriver\CDM 2.02.04 WHQL Certified' directory and click the 'Next' button. The window will install the drivers from this location.

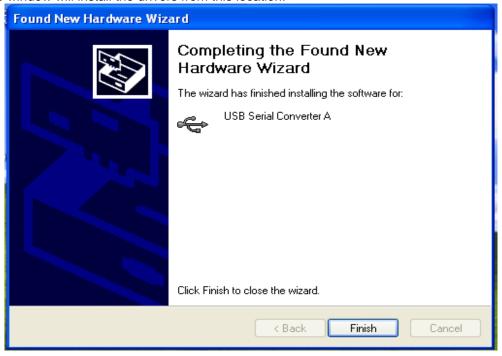

Click 'Finish' button. The Window will install another driver called 'USB Serial Converter B'. After the drivers installed, Window Device Manager will show 'USB Serial Converter A' and 'USB Serial Converter B' as below figure. That means the installation successful.

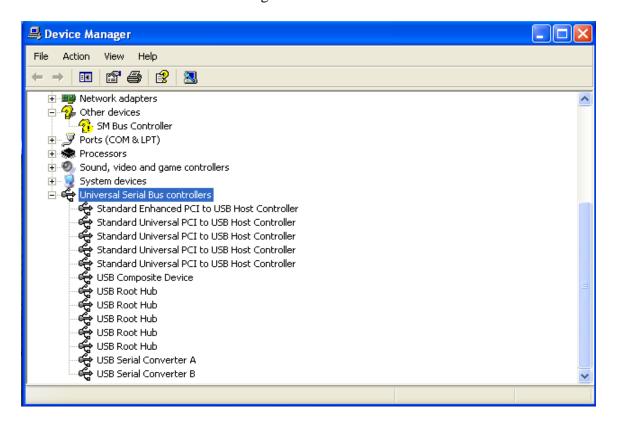

#### 5.3 DOS SPI Tool

This is a simple and powerful tool to access all register. The tool located in the folder of DOS SPI Tool in the Software tools folder. There is an USBSPI.exe file which can be executed directly by clicking its icon.

Before run the software tool, the JP9 should be closed, please check the SPI setting in 4.3 SPI mode section. After click its icon, a DOS Window will pop up as follow:

Type a 'help' and press Enter, all commands will display as follows,

```
USB SPI Utitlity For Micrel Switch v1.4 07/29/2009

Detected a KSZ8895 switch

-->help
command syntax:
r reg - read register
w reg value - write register
run file - execute scripte file
mac - to set or show static mac table
vlan - to clear vlan table
resetvlan - to clear vlan table
showmac - show dynamic mac table
showmib - show MIB counters
q - quit the program

-->
```

For Read or Write registers, reg is the offset address of the register, value is Hex number. The 'run file' command can execute multiple commands by a script file, the script file is a .txt file which can be created by any edit tools.

 $\rightarrow$  run xxxx.txt //will run the .txt script file.

#### **5.4 MDC/MDIO MIIM Software Tool**

#### 5.4.1 MDC/MDIO MIIM software installation

The software tool can be used to access all MIIM registers for PHY based.

This install file of the software tool locates in folder of Window SPI\_I2C\_MIIM Tools in the software tools folder of the Design Kit, there is MicrelSwitchPhyTools\_1.xx.msi file which is clicked to install application file and add two application icons on the desktop, this installation just do one times only, the application file will be copied into the folder of

Micrel\MicrelSwitchPhyTools (default) or other assigned folder in the installation.

The MDC/MDIO MIIM Software Tool can be executed directly by clicking its application file or icon with name of MicrelMDIOConfigWinApp on the desktop.

#### 5.4.2 On board jumper setting and Software Application

Before run the software tool, the JP2, JP3 and JP4 should be closed, please check the MDC/MDIO setting in section of 4.7 MIIM SMI mode section. After click its icon, a Window will pop up as follow:

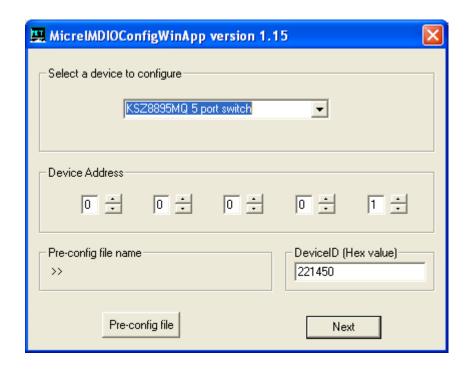

Select 'KSZ8895MQX 5 port switch' and click Next button, Pop up a MDIO MIIM Configuration window as follows:

By this window, all of MIIM registers on 5 PHYs can be read and written directly. Click the button of Down or Up, all MII registers will display for current configuration. Check any writable bits of registers and click Write button, the value of registers will be changed.

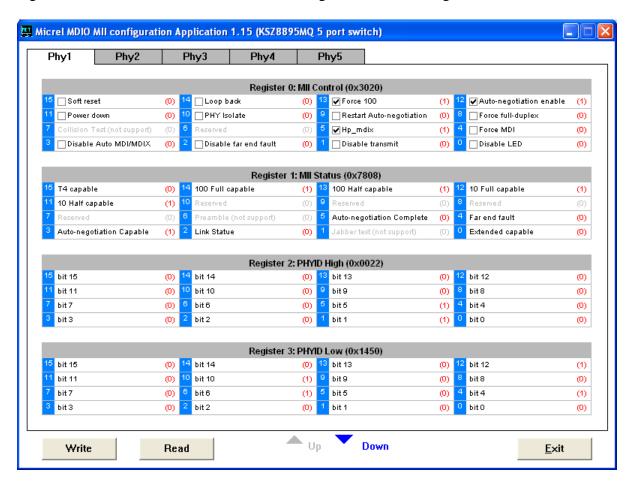

#### 5.5 MDC/MDIO SMI Software Tool

#### 5.5.1 MDC/MDIO SMI software

The software tool can be used to access all registers of KSZ8895 by MDC/MDIO interface This tool locate in folder of MDC\_MDIO SMI in the Design Kit, there is MicrelSMIIfApp.exe file which can be executed directly by clicking its icon.

### 5.5.2 On board jumper setting and Software Application

Before run the software tool, the JP2, JP3 and JP4 should be closed, please check the MDC/MDIO setting in section of 4.7 MIIM SMI mode and pins PS[1:0]=01, JP8 should be closed also. After click its application file of MicrelSMIIfApp, a Window will pop up as follow:

There are three options:

- (1) KSZ8873 3 port switch
- (2) KSZ8895 5 port switch
- (3) KSZ8864 4 port switch

Please select (2) to support KSZ8895 configuration by SMI mode

Type 'help' and press Enter, will display all commands as follow,

```
C:\Projects\KSZ8895MQ\KSZ8895FMQ\\Design Package\KSZ8895FMQ\\DP\\Design Package\KSZ8895FMQ\\DP\\Design Package\KSZ8895FMQ\\Design Package\KSZ8895FMQ\\Design Package\KSZ8895FMQ\\Design Package\KSZ8895FMQ\\Design Package\KSZ8895FMQ\\Design Package\KSZ8895FMQ\\Design Package\KSZ8895FMQ\\DP\\Design Package\KSZ8895FMQ\\DP\\Design Package\KSZ8895FMQ\\DP\\Design Package\KSZ8895FMQ\\DP\\DP\\Design Package\KSZ8895FMQ\\Design Package\KSZ8895FMQ\\DP\\DP\\Design Package\KSZ8895FMQ\\DP\\DP\\Design Package\KSZ8895FMQ\\Design Package\KSZ8895FMQ\\DP\\DP\\Design Package\KSZ8895FMQ\\DP\\DP\\Design Package\KSZ8895FMQ\\Design Package\KSZ8895FMQ\\Design P
```

For example: Read register 1 and write bit 0 to start switch.

#### **5.6 EEPROM Software Tool**

#### 5.6.1 EEPROM software installation

Micrel provides EEPROM software tool can use a PC/Laptop via the on board USB port to program the KSZ8895 evaluation board's EEPROM without the added expense of an external EEPROM programmer.

The software tool can be used to read/write all control registers of the KSZ8895.

The installation file of the tool is located in folder of Window SPI\_I2C\_MIIM Tools in the software tools folder of the Design Kit, there is MicrelSwitchPhyTools\_1.xx.msi file which is clicked to install application file and add two application icons on the desktop, this installation just do one times only, the application file will be copied into the folder of MicrelSwitchPhyTools (default) or other assigned folder in the installation.

The MDC/MDIO EEPROM Software Tool can be executed directly by clicking its application file or icon with name of MicrelSwitchConfigApp on the desktop.

#### 5.6.2 On board jumper setting and Software Application

Before run the software tool, the JP1 and JP2 should be closed, please check the EEPROM setting in section of 4.2 EEPROM mode. After click its icon, a Window will pop up as follow:

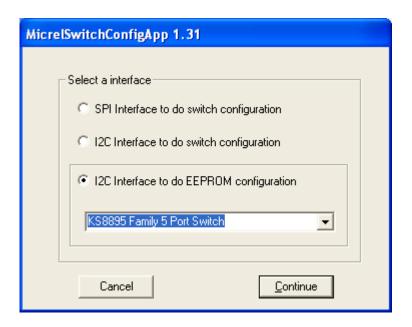

Select the radio of I2C interface to do EEPROM configuration and press Continue button, pop up a window as follow.

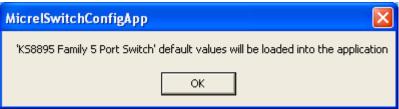

Click OK button, one of read/write EEPROM window will display as follow:

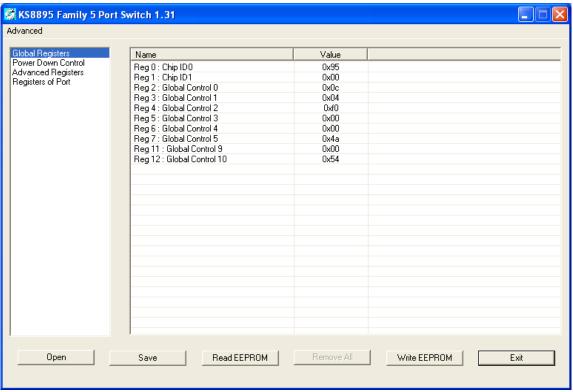

Note: Chip ID1 in the register 1 has to set to 0x00 for EEPROM contents to be downloaded to all registers in current device revision.

The software tool can read/write all advanced and port control registers into EEPROM as follow. After write EEPROM, a worm reset can takes the effect for the change.

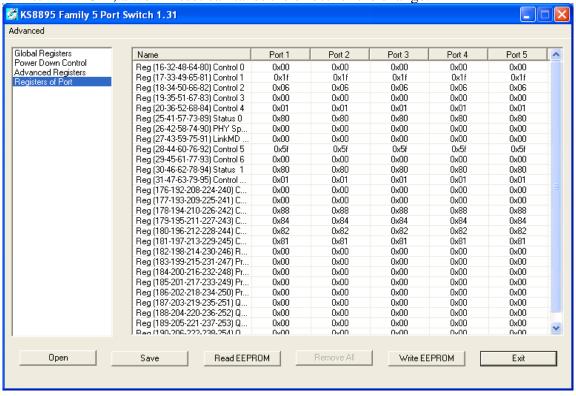

#### 5.7 Window SPI Software Tool

#### 5.7.1 Window SPI software installation

The software tool can be used to read/write all of registers of the KSZ8895.

The installation file of the tool is located in folder of Window SPI\_I2C\_MIIM Tools in the software tools folder of the Design Kit, there is MicrelSwitchPhyTools\_1.xx.msi file which is clicked to install application file and add two application icons on the desktop, this installation just do one times only, the application file will be copied into the folder of Micrel\MicrelSwitchPhyTools (default) or other assigned folder in the installation.

The MDC/MDIO SPI Software Tool can be executed directly by clicking its application file or icon with name of MicrelSwitchConfigApp on the desktop.

#### 5.7.2 On board jumper setting and Software Application

Before run the software tool, the JP9 should be closed, please check the SPI setting in section of 4.3 SPI mode. After click its icon, a control Window will be pop up as follow:

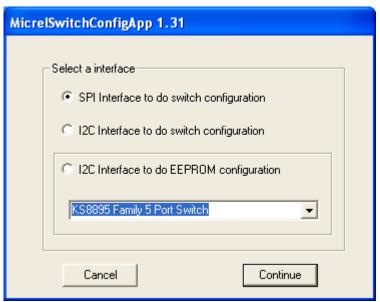

The default is SPI interface to do switch configuration. From the device selection window to select any KS8895 devices and press Continue button. A control window will be pop up as follow. All register can be read/ written in the window.

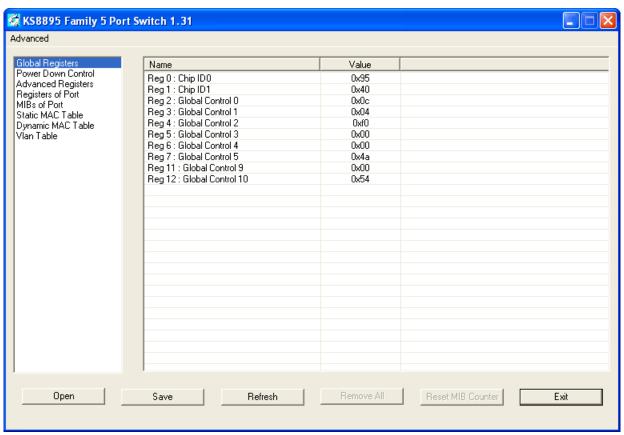

The control Window includes all registers, static MAC table, VLAN table, dynamic table and MIB counters that are supported by SPI. The software can save and open the configuration file as a back-up.

### **6.0 Reference Documents**

KSZ8895MQX/RQX/FQX/ML Data Sheets (Contact Micrel for Latest Datasheet), KSZ8895 Design Package includes all design information as a Design Kit separately for each type of KSZ8895 devices (Contact Micrel for the updates).

#### 7.0 Bill of Material

Please see the detail BOMs in the BOM folder of the hardware design package for the KSZ8895 Evaluation Boards.

#### 8.0 Schematics

Please see the schematics of the evaluation board and reference design in the schematics folder of the hardware design package for the KSZ8895 Evaluation Board.

### **Magnetics Vendors:**

See the datasheets for the recommendation.

#### MICREL, INC. 1849 FORTUNE DRIVE SAN JOSE, CA 95131 USA

TEL +1 (408) 944-0800 FAX +1 (408) 474-1000 WEB http://www.micrel.com

The information furnished by Micrel in this data sheet is believed to be accurate and reliable. However, no responsibility is assumed by Micrel for its use. Micrel reserves the right to change circuitry and specifications at any time without notification to the customer.

Micrel Products are not designed or authorized for use as components in life support appliances, devices or systems where malfunction of a product can reasonably be expected to result in personal injury. Life support devices or systems are devices or systems that (a) are intended for surgical implant into the body or (b) support or sustain life, and whose failure to perform can be reasonably expected to result in a significant injury to the user. A Purchaser's use or sale of Micrel Products for use in life support appliances, devices or systems is a Purchaser's own risk and Purchaser agrees to fully indemnify Micrel for any damages resulting from such use or sale.

© 2010 Micrel, Incorporated.

### **X-ON Electronics**

Largest Supplier of Electrical and Electronic Components

Click to view similar products for Ethernet Development Tools category:

Click to view products by Microchip manufacturer:

Other Similar products are found below:

KSZ8863FLL-EVAL KSZ8873MLL-EVAL PD-IM-7648M PD-IM-7648T4 PD70101EVB15F-12 PD70101EVB6F PD70211EVB50FW-5
PD70211EVB72FW-12 EV44F42A WIZ550S2E-232-EVB DFR0272 A000024 DFR0125 UKIT-006GP UKIT-003FE UKIT-002GB UKIT-001FE EVB-KSZ9477 OM-E-ETH DP83867ERGZ-R-EVM UP-POE-A20-0001 2971 3785 ASX00006 ASX00021 ASX00026 XTIB-E
ESP32-ETHERNET-KIT-VE EVB-KSZ9897-1 KSZ9031MNX-EVAL AC164121 AC164132 AC320004-5 AC320004-6 AC320004-7
DM320114 DM990004 EV02N47A EV44C93A EV57N07A EVB-KSZ8563 EVB-KSZ9477-1 EVB-KSZ9893 EVB-LAN7430 EVB-LAN7431-EDS EVB-LAN7800LC-1 EVB-LAN7850 EVB-LAN9252-3PORT EVB-LAN9252-ADD-ON EVB-LAN9252-DIGIO